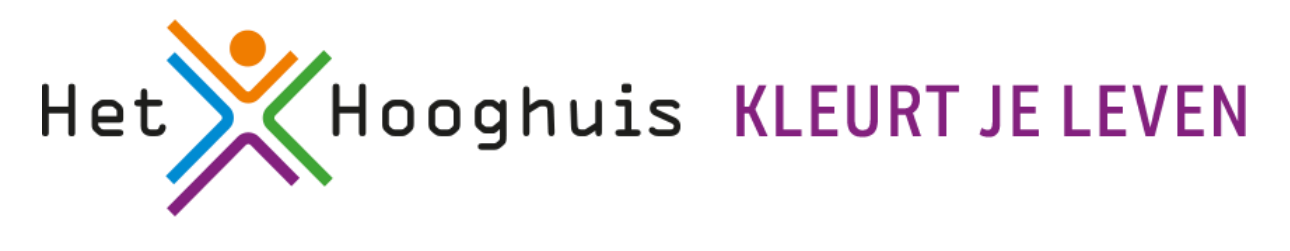

## **Vooraf**

## **Handleiding oude printerdriver verwijderen**

*Let op: de plaatjes die je ziet kunnen iets anders zijn dan op jouw laptop.* 

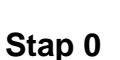

- a. Ga naar instellingen en type "printer" in het zoekvak
- b. Selecteer myPrint\_Carmelcollege
- c. Klik op verwijderen

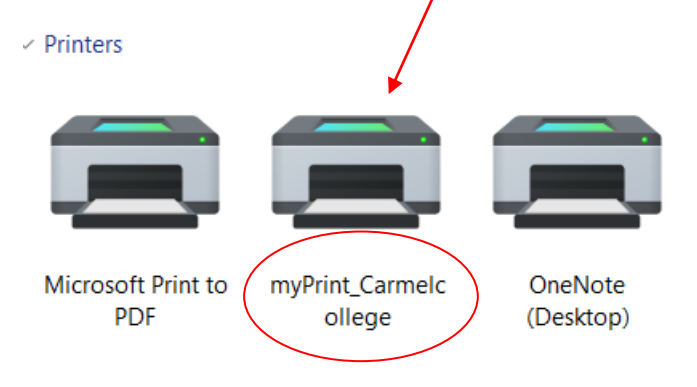

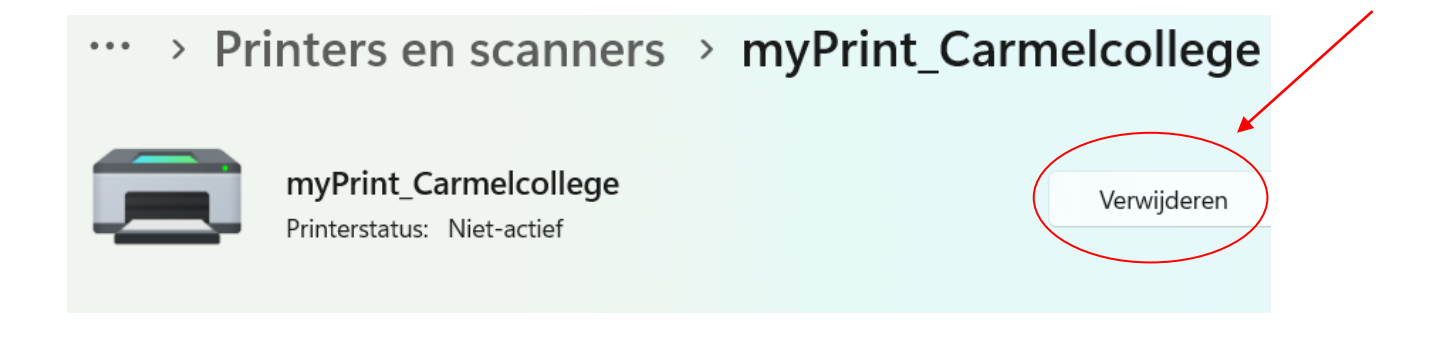